# 日本茶グルメガイド操作マニュアル

1. 日本茶グルメガイドとは

全国の「日本茶がおいしくいただけるお店」の口コミ情報投稿・検索サイトです。 サイトの閲覧・検索はどなたでもご利用いただけますし、店舗情報の掲載はお店からもできますが、 お店の口コミ情報を投稿できるのは、日本茶インストラクター協会の会員だけとなっております。

投稿は、日本茶グルメガイド会員専用ページから行なえます。

日本茶インストラクター協会の会員ページ用の ID・パスワードとは別に、日本茶グルメガイドに「新 規アカウント登録」が必要になりますので、その点ご注意ください。

2023.7.4

日本茶グルメガイド運営委員会

2. 日本茶グルメガイドの使い方

(1)日本茶グルメガイドを閲覧・検索する場合は、会員以外の方でも下記の URL からご覧いただ けます。会員として口コミ投稿するには(2)以降の手順で登録が必要です。 https://www.nihoncha-inst.com/gourmet/

(2)日本茶グルメガイド会員専用ページに登録する

日本茶グルメガイドに投稿する場合、協会員の ID・パスワードとは別に、日本茶グルメガイドの会 員登録が必要です。日本茶グルメガイドの会員登録は、グルメガイド会員専用ページから行いま す。協会の会員ページから、日本茶グルメガイドの会員専用ページに行くことができます。

① 日本茶インストラクター協会・会員ページにログインする

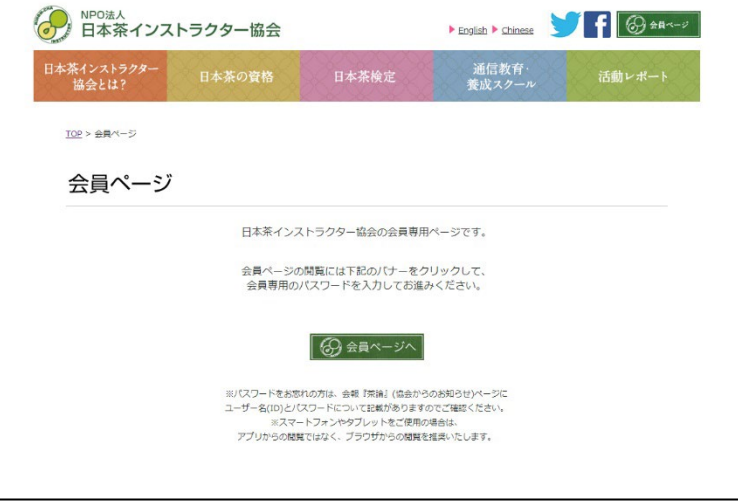

② 会員ページ左側の「日本茶グルメガイド」の緑色のバナーをクリックする

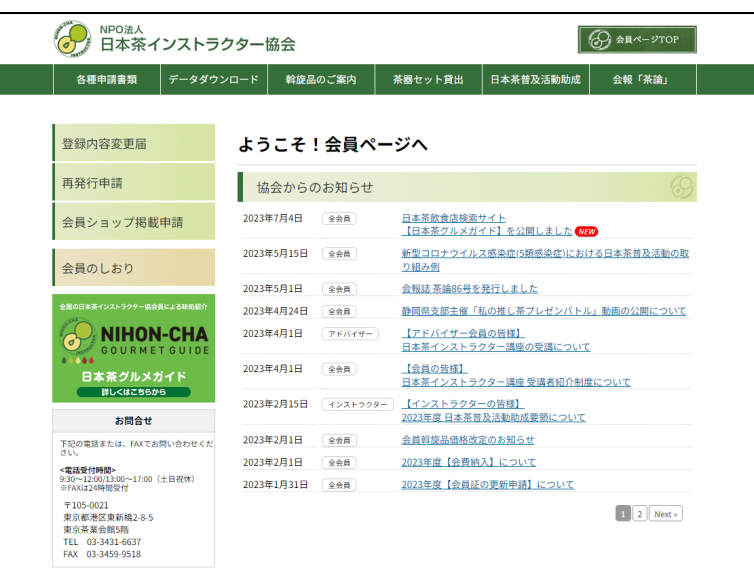

③ 日本茶グルメガイド会員ページが表示されます。

・ログイン

…日本茶グルメガイドに登録済の方がログインする際のボタンです。

アカウントを登録してから、メールアドレス・パスワード、4 文字のひらがなを入力して使用可 能です。

・新規アカウント登録

…未登録の方が新規アカウントを取得・登録する際のボタンです。

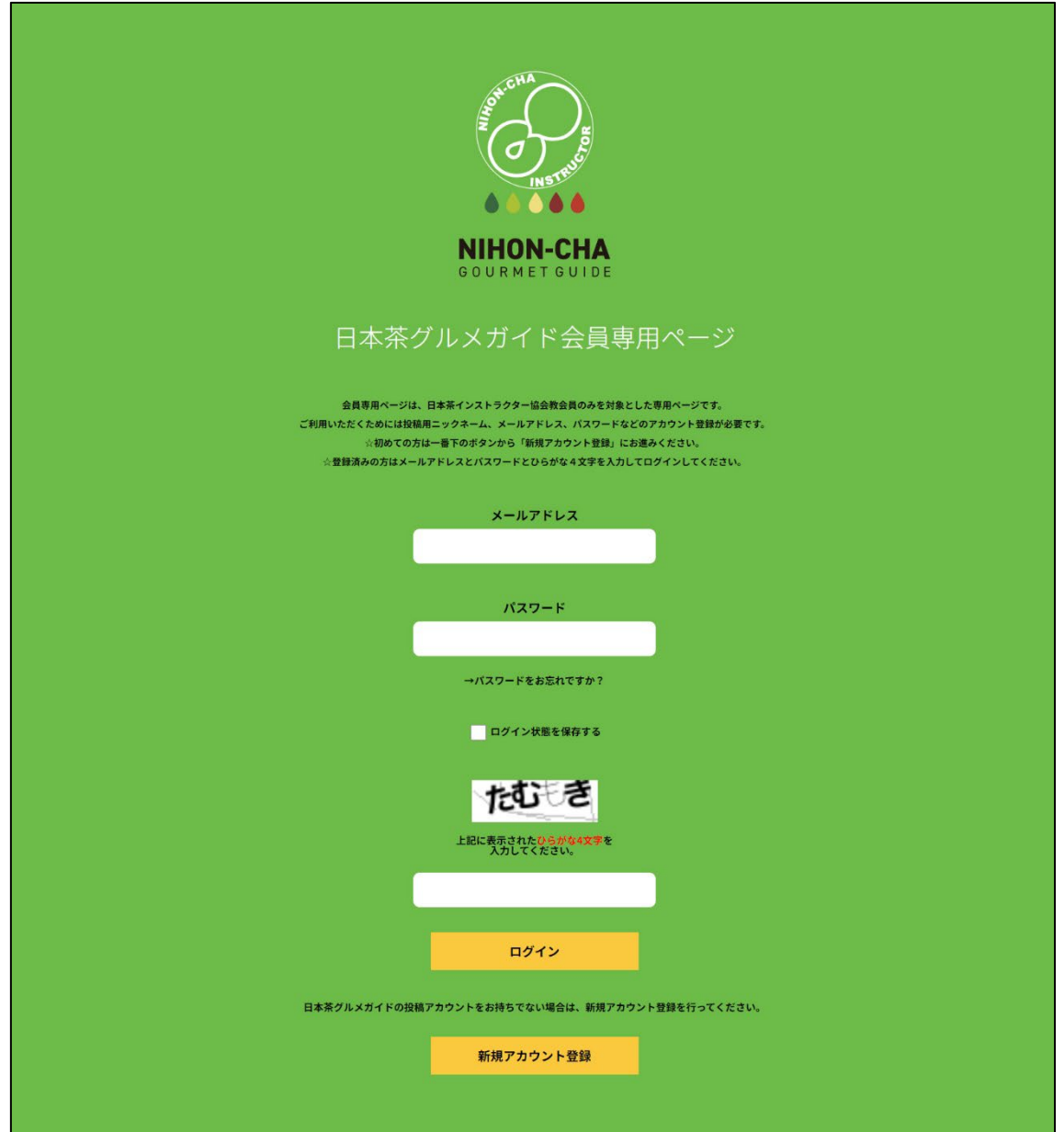

④ 初めてこのページに来たときは、ページ一番下の「新規アカウント登録」をクリックしてください。

日本茶グルメガイドの投稿アカウントをお持ちでない場合は、新規アカウント登録を行ってください。

新規アカウント登録

⑤ 新規アカウント登録画面で、必要事項を入力してください。

・希望する投稿用ニックネーム(20 文字 以内)

…口コミ投稿をした際に、口コミ内容と合 わせて表示される投稿者の名前です。

# ・認定番号

・メールアドレス

…日本茶グルメガイドの投稿用アカウン トに必要な情報です。

・パスワード

…日本茶グルメガイドで使用するパスワ ードを決めて入力してください。パスワー ドは「アルファベット・数字・記号それぞれ を最低 1 文字ずつ含む 8 桁」のものにし てください。

⑥ 必要事項を入力後、「新規アカウント 登録」ボタンをクリックしてください。 ※すべて入力しないと、新規アカウント 登録ボタンは押せないので、ご注意くだ さい。

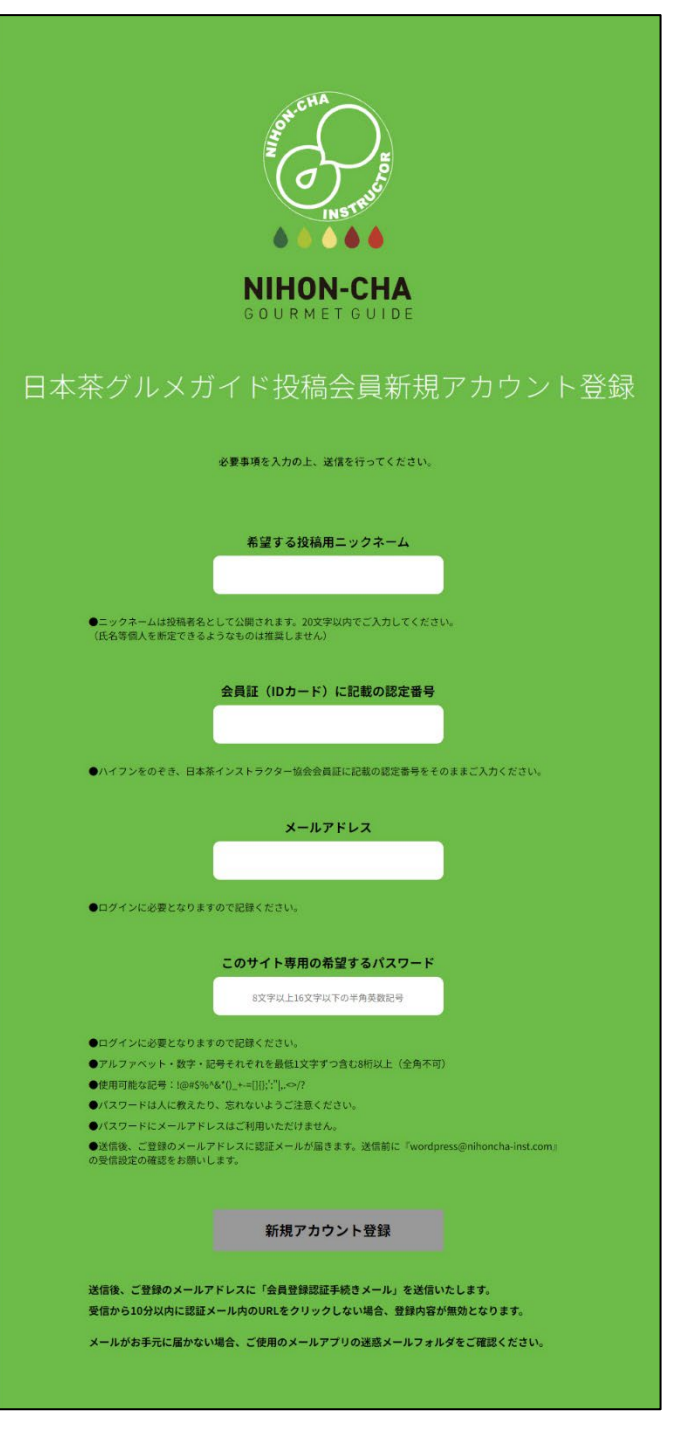

⑦ 登録時に入力したメールアドレスに「【日本茶グルメガイド】会員登録認証手続き」のメールが 自動送信されるので、メール本文内の URL をクリックすると、登録手続きが完了します。

※会員登録認証手続きのメールは「[wordpress@nihoncha-inst.com](mailto:wordpress@nihoncha-inst.com)」というアドレスから自動送信さ れます。

迷惑メール防止フィルター等を設定している場合は、「[wordpress@nihoncha-inst.com](mailto:wordpress@nihoncha-inst.com)」からのメー ルを受信できるようにしてください。

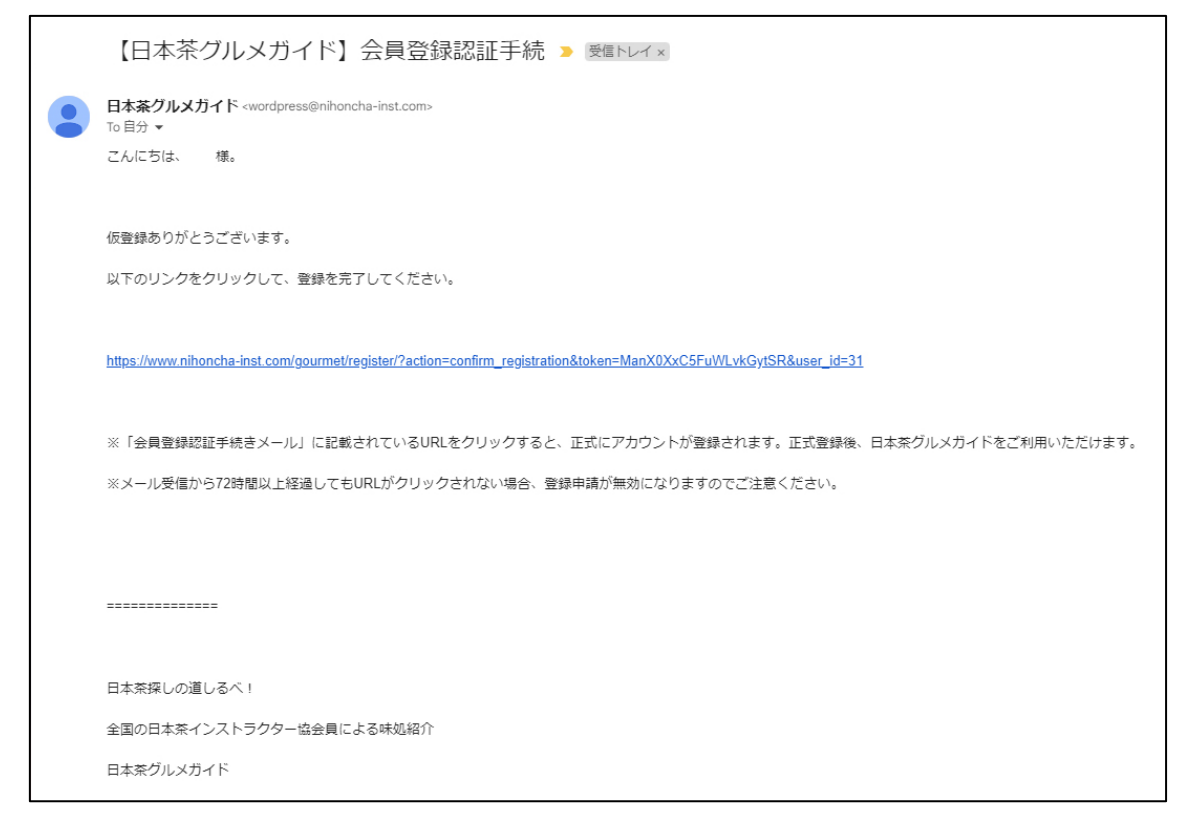

(※画面は Gmail でメール受信した場合のものです)

# メールの URL をクリックすると日本茶グルメガイドへの登録が完了し、投稿可能になります。

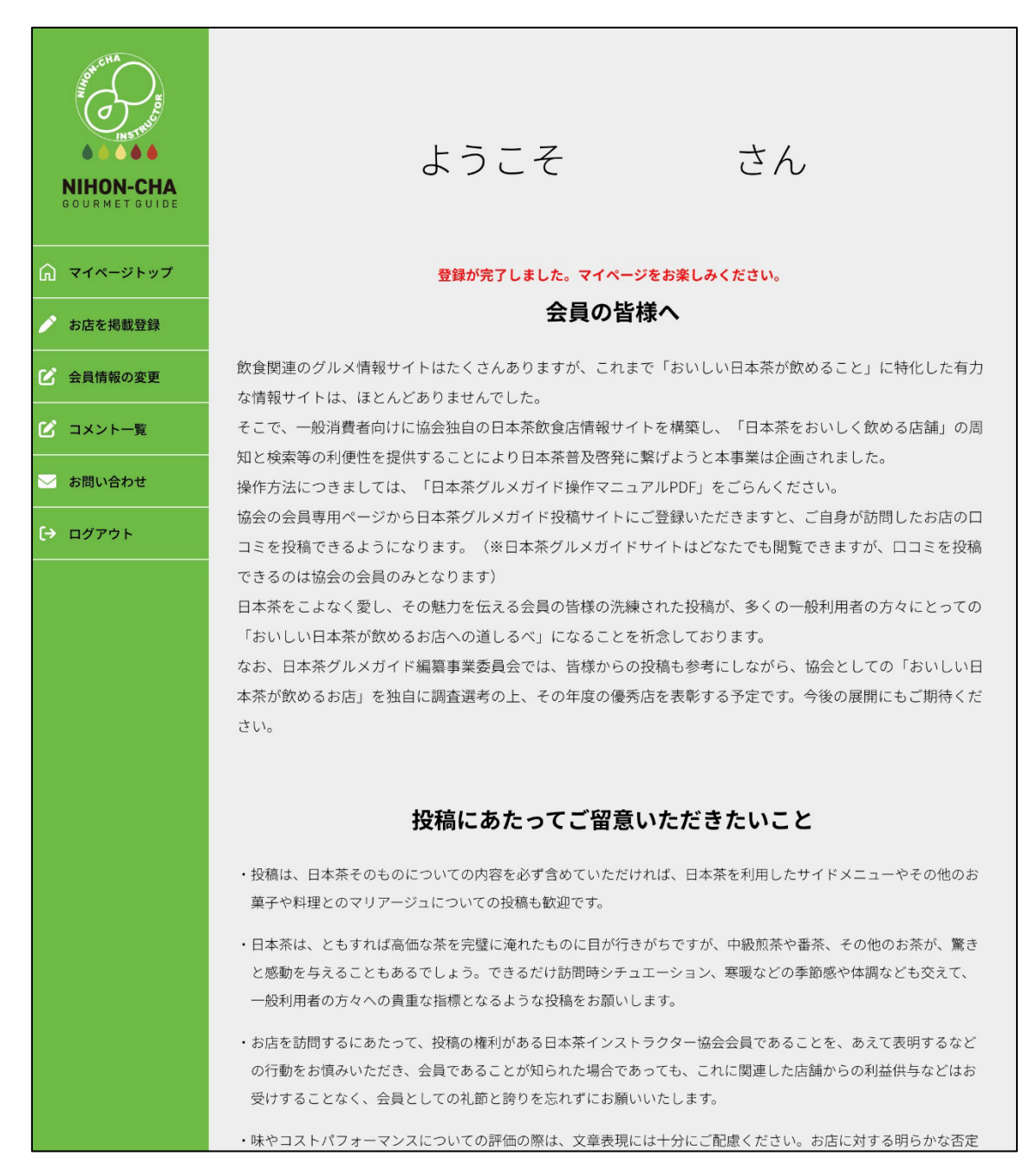

(3) お店の情報を新規投稿する

①日本茶グルメガイドの会員専用ページから、メールアドレスとパスワードを入力し、ログインして ください。

※ページに表示されるひらがな 4 文字は、ログインの際に必要なセキュリティ処置ですので、必ず 表示された 4 文字すべてを入力してください。

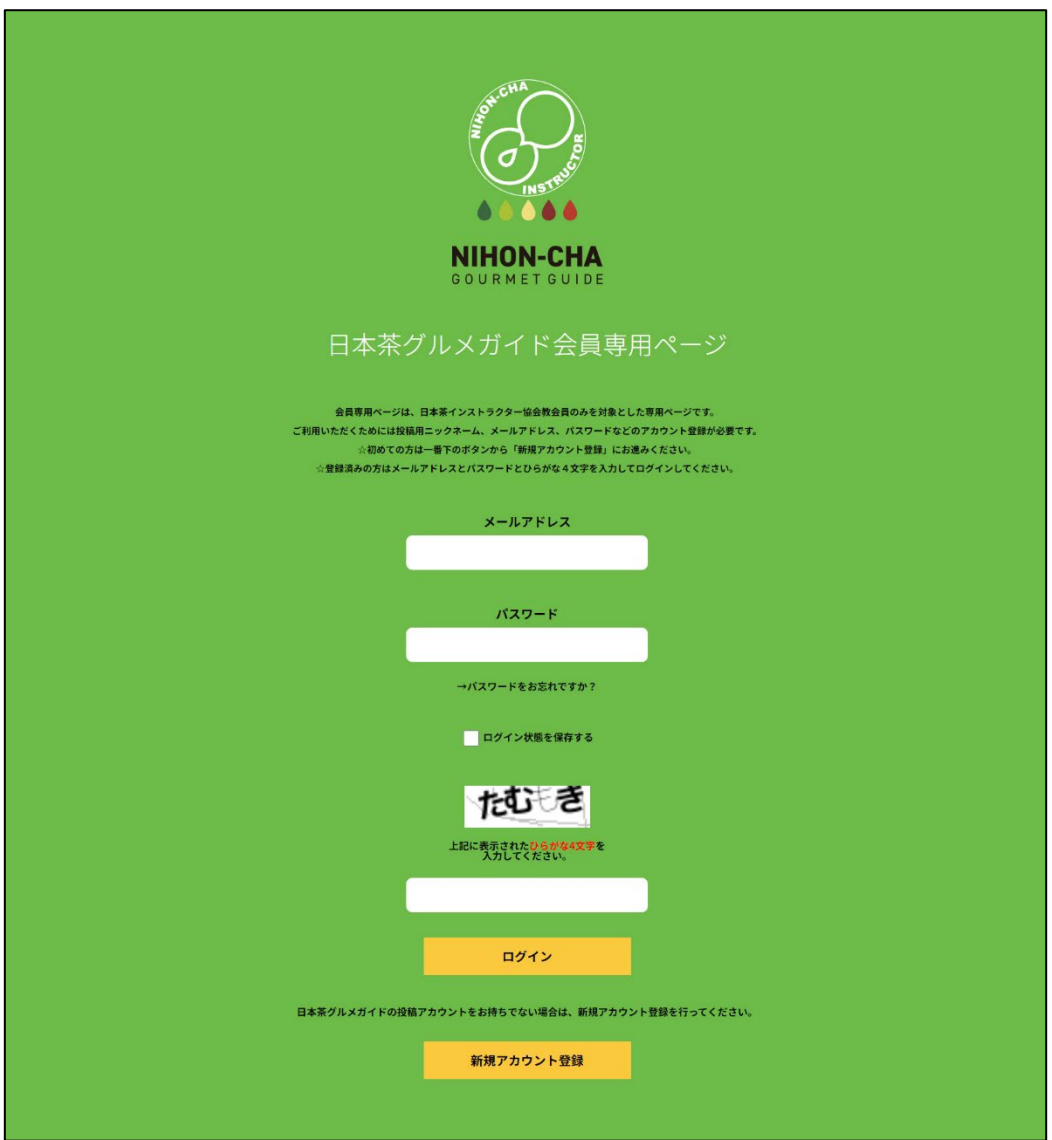

②ログインすると専用ページが表示されます。

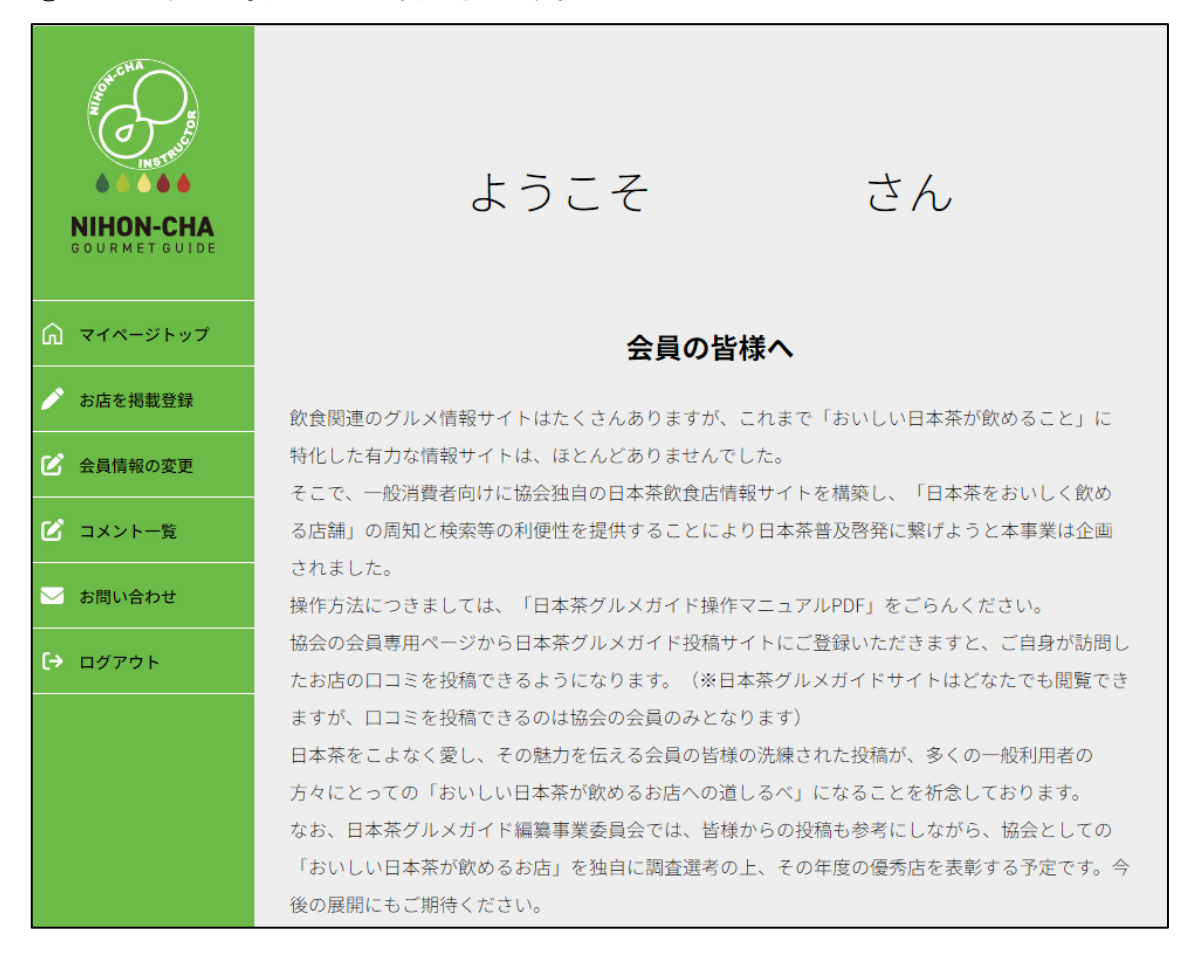

パソコンから見る場合、ページ左側にメニューが表示されます。

#### ・日本茶グルメガイドのロゴ

…会員ページにログインしている状態で、マイページメニューの上に表示されている日本茶グルメ ガイドのロゴマークをクリックすると、ログインしたまま日本茶グルメガイドのページを見ることがで きます。

#### ・マイページトップ

…会員専用ページのトップに戻ります。

## ・お店を掲載登録

…口コミを投稿したいお店の情報を新規投稿できます。

…お店の情報を新規投稿後、口コミ投稿画面へ自動で移動します。

#### ・会員情報の変更

…新しいパスワードへの変更、口コミ投稿時に表示されるニックネームの変更が行なえます。 ※メールアドレスの変更をご希望の場合は、「お問い合わせ」からご連絡ください。

#### ・コメント一覧

…これまでに口コミ投稿したお店一覧が表示されます。一度投稿した口コミ情報の投稿内容・写 真の差し替えが行なえます。また、削除したい場合もこのページで行います。

#### ・お問い合わせ

…事務局への問合せが行なえます。メールアドレスの変更を希望される場合は、こちらからご連 絡ください。

※投稿したお店情報や口コミ情報について、マイページから削除することはできません。一度投稿 した内容の削除をご希望の場合は、お問い合わせフォームから「その他の問い合わせ」を選択し ていただき、希望する投稿内容の日時やタイトルなどの情報をお送りください。

# ・ログアウト

…専用ページからログアウトして、日本茶グルメガイドのトップページに戻ります。

…ログアウトすると、口コミ情報投稿ボタンや、「MY PAGE」のボタンが表示されなくなります。投稿 したい場合は、必ずログインしてください。

(4)日本茶グルメガイドに登録されているお店に口コミ投稿する ①会員ページにログインしている状態で、マイページメニューの上に表 示されている日本茶グルメガイドのロゴマークをクリックすると、ログイン したまま日本茶グルメガイドのページを見ることができます。

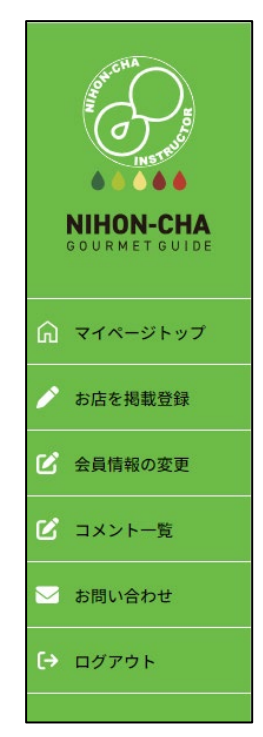

②会員ログインした状態で日本茶グルメガイドの各店舗情報ページへ行くと、「このお店の最近の クチコミ」の部分に「お店についてクチコミを投稿」ボタンが表示されます(※会員ログインしていな いと、このボタンは表示されません)。

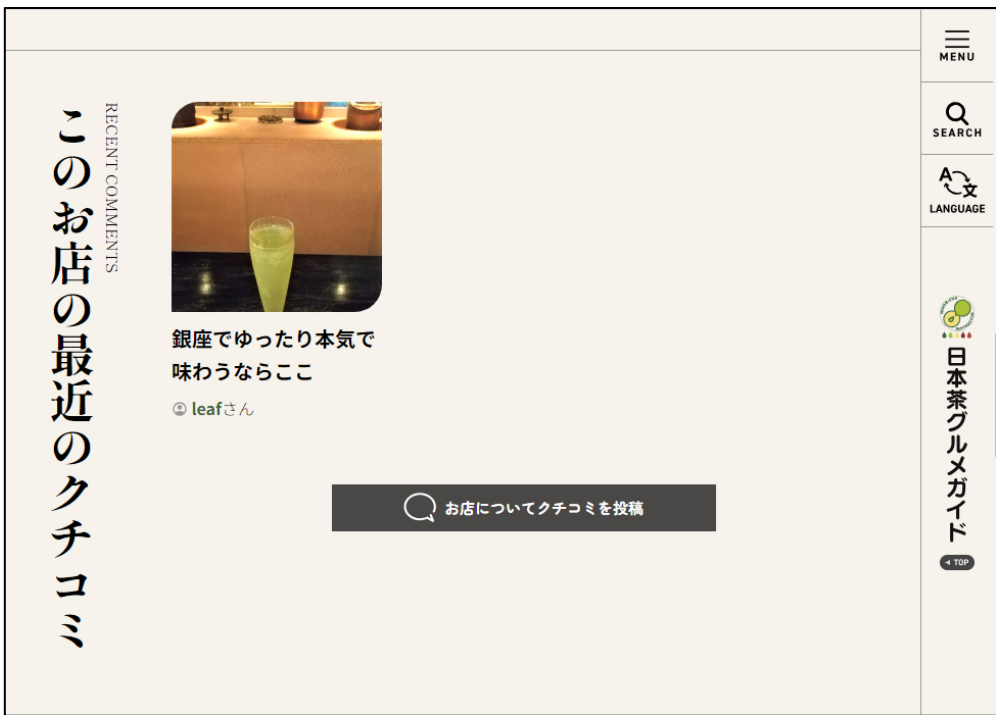

③「お店についてクチコミを投稿」ボタンを押すと、会員ページのクチコミ投稿画面へ自動で移動し ます。この際、お店の情報(住所、電話番号など)は自動で表示されますので、写真・タイトル・クチ コミ内容のみ記入して送信ボタンを押してください。

「内容をリセット」ボタンを押すと、入力中の情報が一度すべてリセット(削除)されます。送信した データのリセット機能はありません。

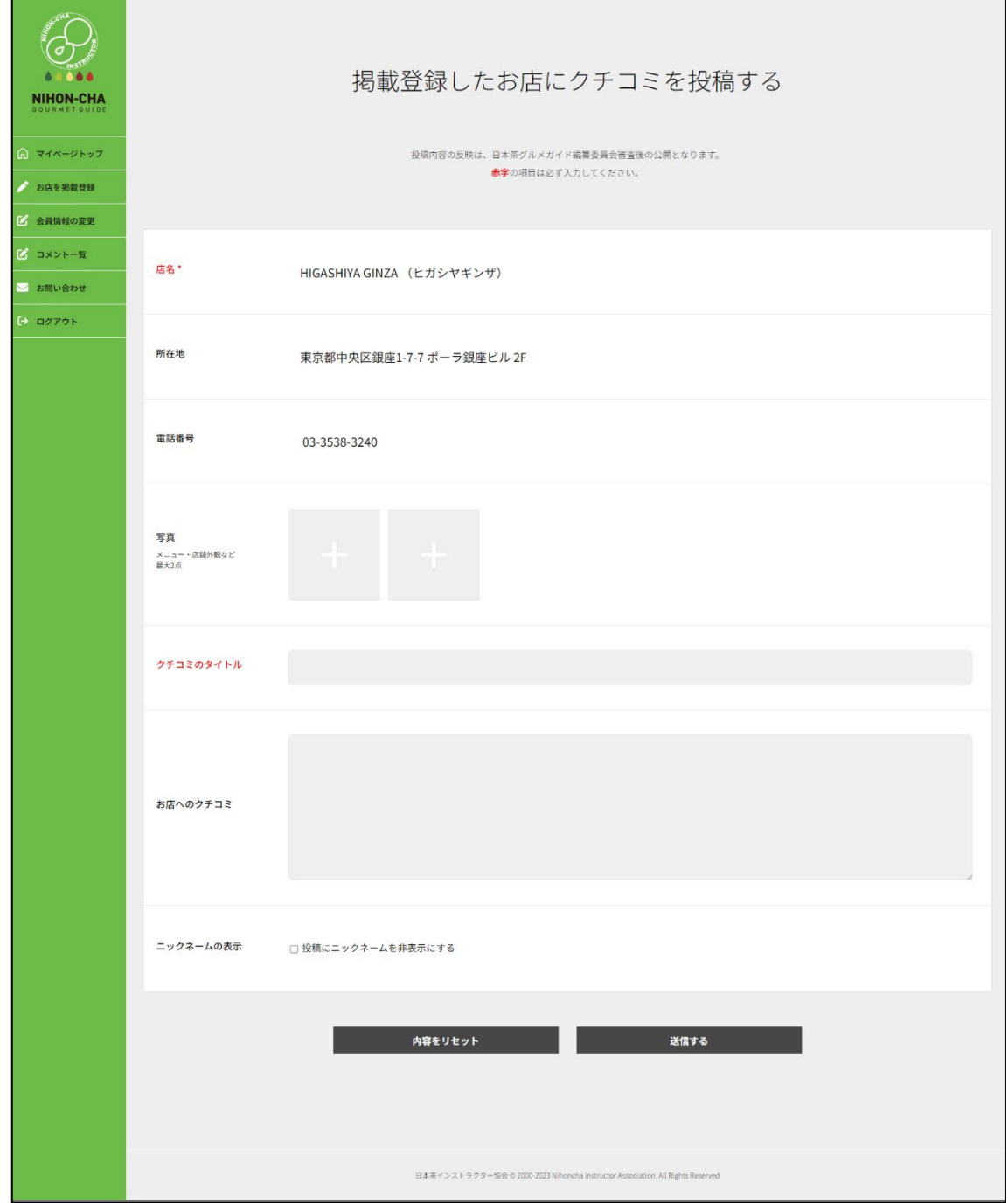

(5)会員ページにログインした状態で、日本茶グルメガイドページを表示させると、メニューに「MY PAGE」のアイコンとリンクが追加されます。ここから、いつでもご自身のマイページへ行くことがで きます(※ログインしているときにしか表示されません)

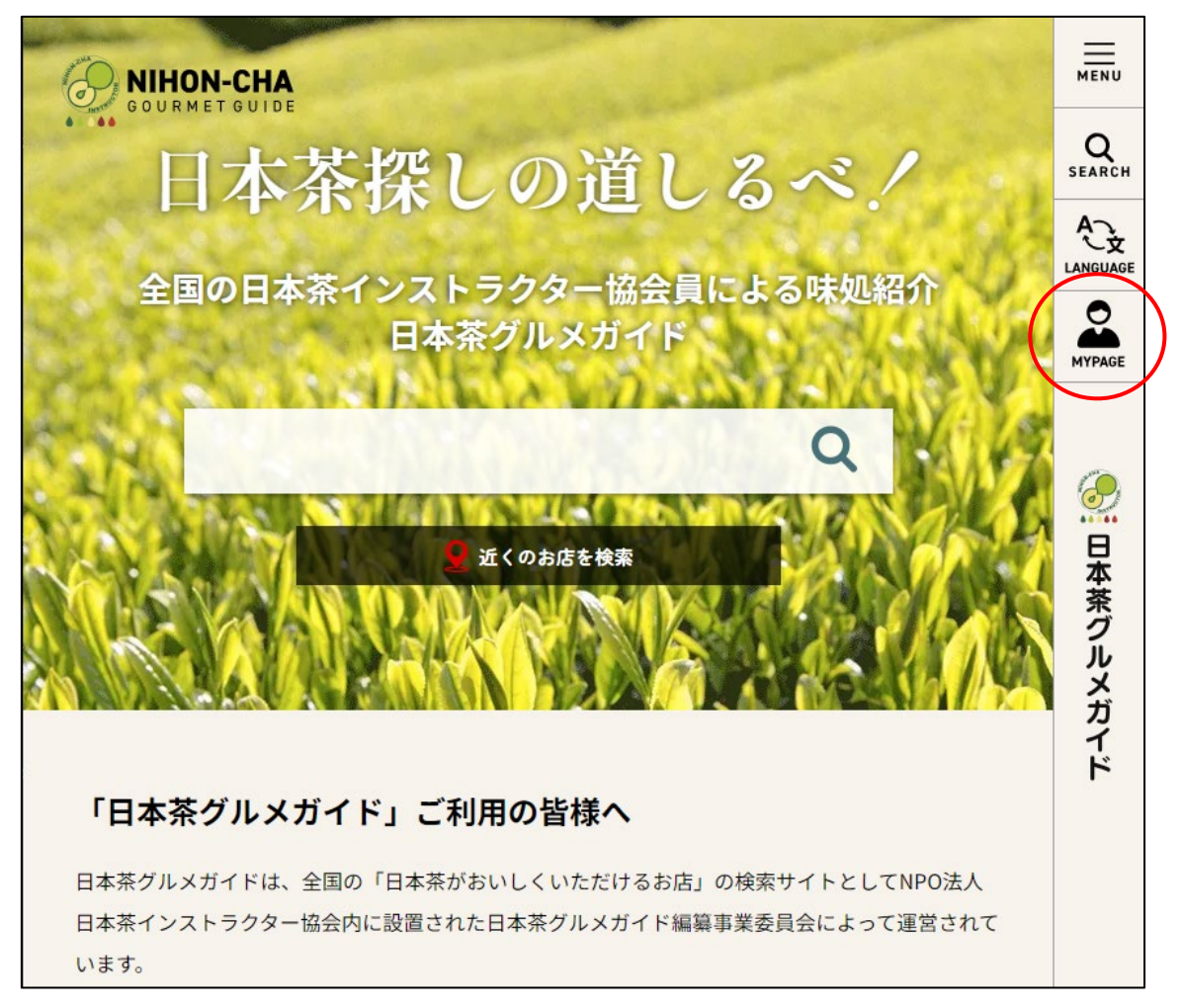

また、トップページ以外のお店紹介やお問い合わせページには、ページ上部の日本茶グルメガイ ドのロゴの下に、「サイトトップへ戻る」ボタンが自動で表示されます。

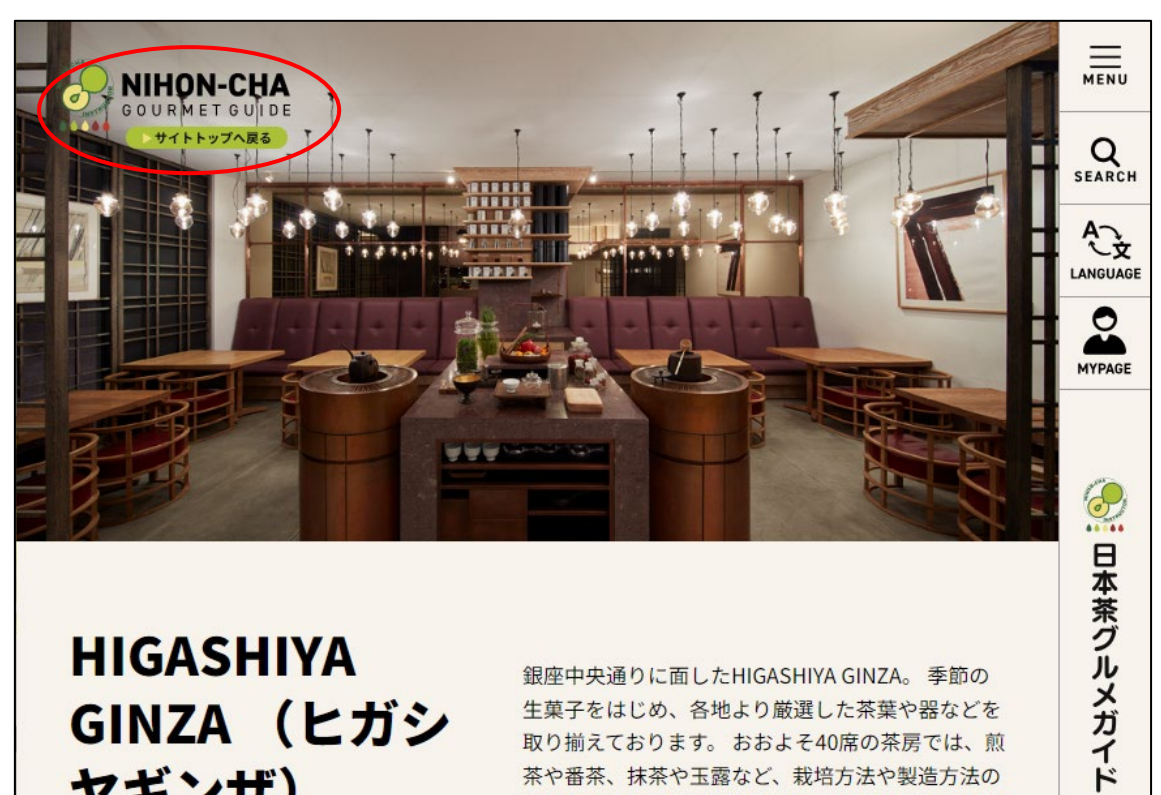

# **HIGASHIYA** GINZA (ヒガシ ヤギンザ)

◎ 11:00~19:00 (茶房 18:00 ラストオーダー) ● 東京都中央区 その他

銀座中央通りに面したHIGASHIYA GINZA。 季節の 生菓子をはじめ、各地より厳選した茶葉や器などを 取り揃えております。おおよそ40席の茶房では、煎 茶や番茶、抹茶や玉露など、栽培方法や製造方法の 異なる数十種類のお茶をはじめ、旬のハーブや果物 を使用したオリジナルのブレンドティーを、季節の 生菓子やお汁粉などの甘味とともにお愉しみいただ けます。また、五種の「ひと口果子」に五種のお茶 を合わせた「茶果(さか)」や、二種のお茶ととも にさまざまな和菓子やいなり寿司、玉子焼などをお

 $10P$